1.) Click the Yes button in the pop-up box to change the password

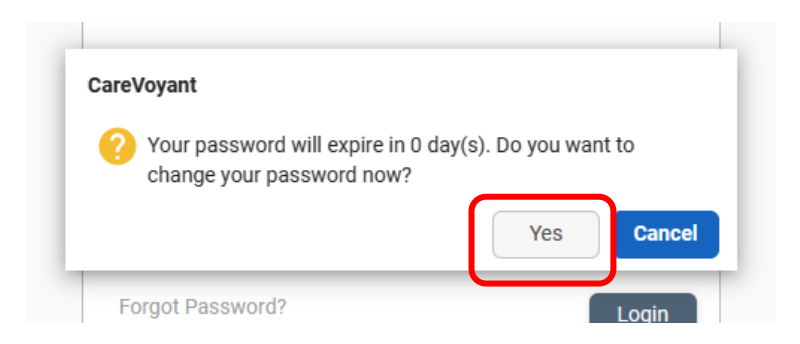

- 2.) In the next box enter your current password in the Old Password field
- 3.) Enter your new password in the next two fields, then click the change button.

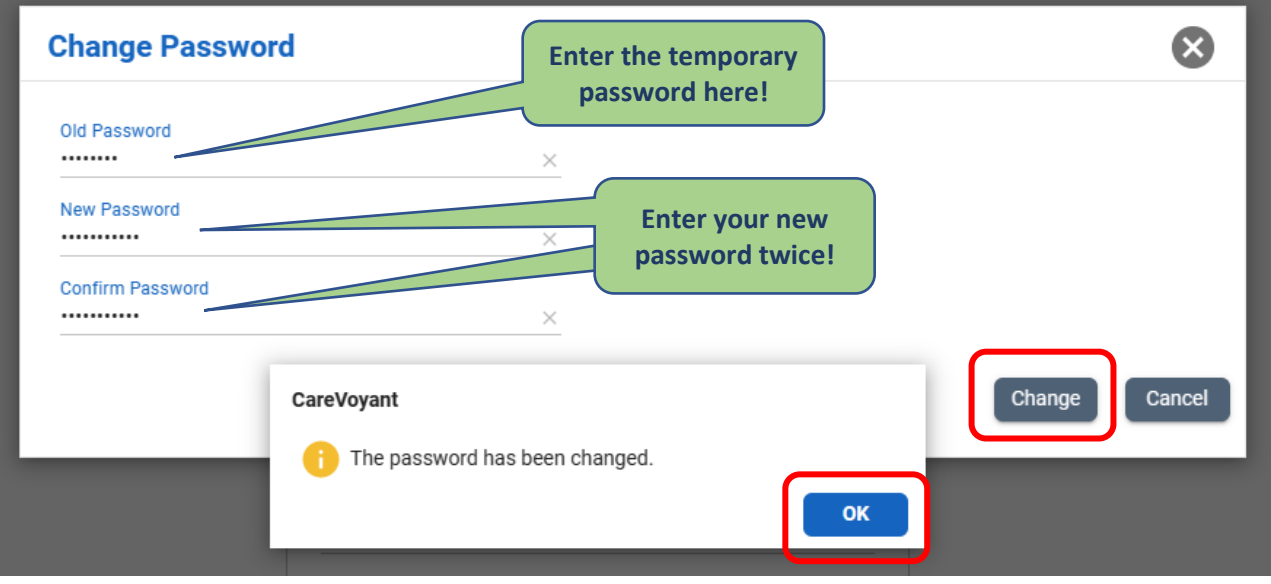

- 4.) You should see confirmation that your password has been changed.
- 5.) Click OK to continue to the login screen.